## **העברת דוא"ל מתיבת מכללה לכתובת דוא"ל אחרת**

.1 במסך הכניסה לשרותי מידע:

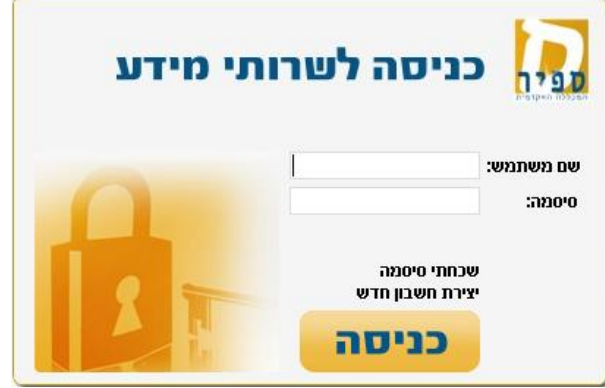

יש להקליד שם משתמש וסיסמא למערכת המידע של ספיר.

.2 יש ללחוץ על כפתור כניסה לדוא"ל על פי השיוך:

דוא"ל לסטודנטים <sub>או</sub> דוא"ל למרצים

- .3 במסך הבא שמתקבל )מנשק Gmail )יש ללחוץ על הכפתור ולבחור בהגדרות)settings)
	- .4 בחלון שמתקבל יש ללחוץ על:
	- .5 בחלון שמתקבל יש ללחוץ על כפתור
	- .6 **בחלונית שנפתחה, יש להקליד את כתובת הדוא"ל שאליה רוצים להעביר דוא"ל.**

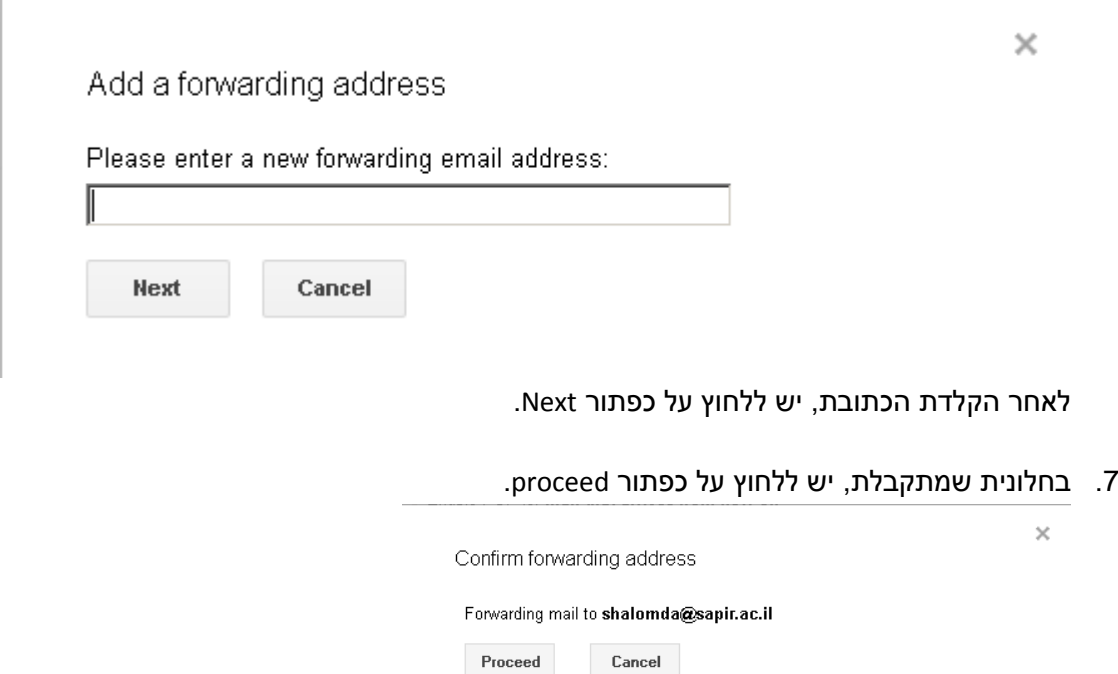

.8 בשלב זה נשלח קוד למייל שאליו ביקשתם לנתב ומתקבלת ההודעה הבאה:

![](_page_1_Picture_76.jpeg)

![](_page_1_Figure_2.jpeg)

- .9 יש לפתוח את תיבת הדואר שאליה מתבצעת ההעברה ולחפש הודעת דואר אלקטרוני שהגיעה מ – Sapir College Team. בהודעה זו יש קוד אישור (Confirmation code) שאותו יש להעתיק על מנת להדביקו בהמשך התהליך )לחילופין ניתן ללחוץ על הקישור המופיע בדוא"ל על מנת לאשר שאתם מסכימים לביצוע ההעברה(.
- .10 את הקוד שהועתק בסעיף הקודם יש להדביק בתיבת הטקסט במקום המילים code confirmation כפי שמופיע בתמונה הבאה:

![](_page_1_Picture_77.jpeg)

.11 בחלון שמתקבל יש לסמן את לאפשר העברה של מיילים כמתואר בצילום המסך הבא:

![](_page_1_Picture_78.jpeg)

Forwarding: earn mor

יש ללחוץ על כפתור **Changes Save.**